## Claim Uploader Prerequisites and Download Instructions

SUN Collision

Version 1.3

October 2023

### Contents

| Claim Uploader Prerequisites and Download Instructions1  |
|----------------------------------------------------------|
| Copyright 2023 Snap-on Incorporated All Rights Reserved3 |
| System Prerequisites4                                    |
| Requirements4                                            |
| Installation steps:                                      |
| Verify Operating System Requirements5                    |
| Check Operating System5                                  |
| Check Available Disk Space9                              |
| Configuration Choices11                                  |
| Single Computer11                                        |
| Multiple computers, independent11                        |
| Multiple computers, shared data storage12                |
| Create the User Account                                  |
| Goals13                                                  |
| How to Create the User13                                 |
| Setup CCC ONE EMS Export22                               |
| Setup Mitchell Connect EMS Export26                      |
| Setup Audatex EMS Export                                 |
| Sharing the Extract File                                 |
| Installing the Claim Uploader Application42              |

Copyright 2023 Snap-on Incorporated All Rights Reserved

DISCLAIMER OF WARRANTIES: Although the information contained within this volume has been obtained from sources generally believed to be reliable, no warranty (expressed or implied) can be made as to its accuracy or completeness, nor is any responsibility assumed by Snap-on Incorporated or anyone connected with it for loss or damages suffered through reliance on any information contained in this volume. SPECIFICALLY, NO WARRANTY OF MERCHANTABILITY, FITNESS FOR A PARTICULAR PURPOSE OR ANY OTHER WARRANTY IS MADE OR TO BE IMPLIED WITH RESPECT TO THIS VOLUME AND ITS CONTENTS. In no event will Snap-on Incorporated be liable for any damages direct or indirect, consequential or compensatory, including, without limitation, lost profits, for any representations, breaches, or defaults arising out of the use of this volume. Customer agrees to indemnify Snap-on Incorporated and hold it harmless against all claims and damages, including without limitation, reasonable attorney's fees arising out of the use of this volume, unless such claims or damages result from the infringement of any copyright or other proprietary right of any third party. This document contains confidential and trade secret information of Snap-on Incorporated. Any unauthorized reproduction, photocopy, or use of the information herein, in whole or in part, without the prior written approval of Snap-on Incorporated is prohibited.

SUN is a trademark registered in the United States and other countries of Snap-on incorporated. All Rights Reserved.

Microsoft PowerPoint is a registered trademark of Microsoft Corporation. Windows is a trademark of Microsoft Corporation.

Authored by Adam Espinosa and Ross Whiteley Published in the USA by Snap-on Incorporated

### System Prerequisites

#### Requirements

- Windows 10 or Windows 11, 64-bit and 500 MB of available hard disk drive space
  - Click here for help confirming your computer meets these requirements. <Link to 02</li>
     Verify Operating System Requirements>
- Administrative rights (for setup)

#### Installation steps:

- 1. Choose a configuration option. <Link to 03 Configuration Choices>
- 2. Create the SunCollisionSvcUser account. <Link to 04 Create the User Account>
- 3. Set up data export from estimating software.
  - a. CCC One <Link to 05.1 Setup CCC ONE EMS Export>
  - b. Mitchell Connect <Link to 05.2 Setup Mitchell Connect EMS Export>
  - c. Audatex <Link to 05.3 Setup Audatex EMS Export>
- 4. Share the Extract File with the SunCollisionSvcUser account. <Link to 06 Sharing the Extract File>
- 5. Install the Claim Uploader Application. <Link to 07 Installing the Claim Uploader Application>

Once this is complete, estimates will upload to Sun Collision automatically. Click on the "Repair Packages" module on Sun Collision to create Repair Packages from the estimates.

REPAIR PACKAGES

## Verify Operating System Requirements Check Operating System

1. <u>Click on the Start Menu on the bottom left of the screen.</u>

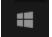

2. Click on the **Gear** icon on the left side to open the Settings app.

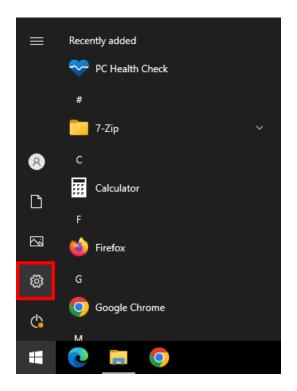

3. In the Windows Settings screen, click on System.

| Settings          |                                                          |                |                                                    |           | - 🗆 X                                                    |
|-------------------|----------------------------------------------------------|----------------|----------------------------------------------------|-----------|----------------------------------------------------------|
|                   |                                                          | Find a setting |                                                    | ٩         |                                                          |
|                   | <b>System</b><br>Display, sound, notifications,<br>power |                | <b>Devices</b><br>Bluetooth, printers, mouse       |           | Phone<br>Link your Android, iPhone                       |
|                   | Network & Internet<br>Wi-Fi, airplane mode, VPN          | Ą              | Personalization<br>Background, lock screen, colors |           | <b>Apps</b><br>Uninstall, defaults, optional<br>features |
| 8                 | Accounts<br>Your accounts, email, sync,<br>work, family  | 心,<br>A字       | Time & Language<br>Speech, region, date            | $\otimes$ | <b>Gaming</b><br>Xbox Game Bar, captures, Game<br>Mode   |
| ( <u></u> ]_      | Ease of Access<br>Narrator, magnifier, high<br>contrast  | Q              | Search<br>Find my files, permissions               | ≙         | Privacy<br>Location, camera, microphone                  |
| $\langle \rangle$ | Update & Security<br>Windows Update, recovery.           |                |                                                    |           |                                                          |

4. In the System menu, scroll down the menu on the left side and click **About**.

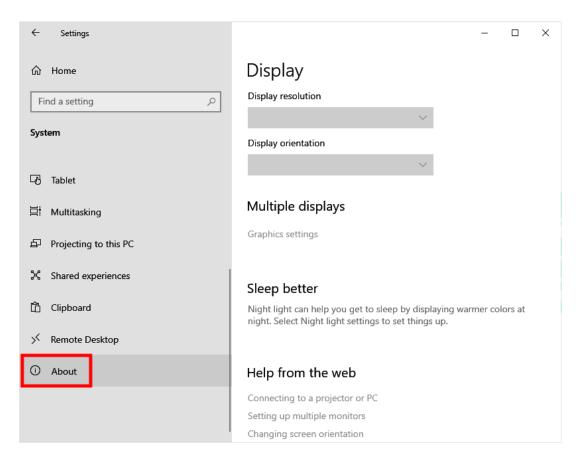

5. The About screen displays various pieces of information about your computer. On this screen verify that the Operating System is an edition of Windows 10 and that the System type is a 64-bit operating system.

| Settings                       |                  |                                                     |
|--------------------------------|------------------|-----------------------------------------------------|
| 命 Home                         | About            |                                                     |
| Find a setting $\wp$           | Your PC is r     | monitored and protected.                            |
| System                         | See details in W | indows Security                                     |
| 🖵 Display                      | Device spec      | cifications                                         |
| dŵ Sound                       | Device name      | DESKTOP-D7GR0GJ                                     |
| N/ Sound                       | Processor        | 12th Gen Intel(R) Core(TM) i7-12700 2.11 GHz        |
| Notifications & actions        | Installed RAM    | 4.00 GB (2.08 GB usable)                            |
|                                | Device ID        | 90846426-A380-4907-8534-61282A61F878                |
| Socus assist                   | Product ID       | 00331-10000-00001-AA862                             |
| -                              | System type      | 64-bit operating system, x64-based processor        |
| ( <sup>b</sup> ) Power & sleep | Pen and touch    | No pen or touch input is available for this display |
| 📼 Storage                      | Сору             |                                                     |
| - Tablet                       | Rename this F    | PC                                                  |
| 莒i Multitasking                | Windows s        | pecifications                                       |
| Projecting to this PC          | Edition          | Windows 10 Pro                                      |
|                                | Version          | 22H2                                                |
| X Shared experiences           | Installed on     | 9/28/2021                                           |
|                                | OS build         | 19045.2604                                          |
| 🛱 Clipboard                    | Experience       | Windows Feature Experience Pack 120.2212.4190.0     |
|                                |                  |                                                     |

### Check Available Disk Space

6. Left click Storage on the left side of the Settings window.

| Settings                |                            |                                                                         |
|-------------------------|----------------------------|-------------------------------------------------------------------------|
| යි Home                 | About                      |                                                                         |
| Find a setting          | Your PC is r               | nonitored and protected.                                                |
| System                  | See details in Wi          | indows Security                                                         |
| 🖵 Display               | Device spec                | ifications                                                              |
| 句 ) Sound               | Device name<br>Processor   | DESKTOP-D7GR0GJ<br>12th Gen Intel(R) Core(TM) i7-12700 2.11 GHz         |
| Notifications & actions | Installed RAM<br>Device ID | 4.00 GB (2.08 GB usable)<br>90846426-A380-4907-8534-61282A61F878        |
| J Focus assist          | Product ID<br>System type  | 00331-10000-00001-AA862<br>64-bit operating system, x64-based processor |
| () Power & sleep        | Pen and touch              | No pen or touch input is available for this display                     |
| 📼 Storage               | Сору                       |                                                                         |
| - Tablet                | Rename this P              | c                                                                       |
| 보 Multitasking          | Windows sp                 | pecifications                                                           |
| Projecting to this PC   | Edition                    | Windows 10 Pro                                                          |
|                         | Version                    | 22H2                                                                    |
| 🛠 Shared experiences    | Installed on               | 9/28/2021                                                               |
| ~                       | OS build                   | 19045.2604                                                              |
| 🛱 Clipboard             | Experience                 | Windows Feature Experience Pack 120.2212.4190.0                         |

7. The Storage category shows the available disk space on your primary hard drive. Space is shown in Gigabytes (GB). 1 GB is equal to 1000 Megabytes (MB). This application requires 500 MB (0.5 GB).

| Setti  | ngs                     |        |                                                                                                    |              |
|--------|-------------------------|--------|----------------------------------------------------------------------------------------------------|--------------|
| ŵ      | Home                    | Sto    | orage                                                                                                    |              |
| Fi     | nd a setting $ ho$      |        | ge Sense can automatically free up space by getting r<br>Ion't need, like temporary files and content in your ree |              |
| Syst   | tem                     |        | ) Off                                                                                                    |              |
| Ţ      | Display                 | Confi  | gure Storage Sense or run it now                                                                                  |              |
| (1)    | Sound                   | Loc    | al Disk (C:) - 59.3 GB                                                                                            |              |
| $\Box$ | Notifications & actions | 36.0   | GB used                                                                                                    | 23.2 GB free |
| I      | Focus assist            | This i | s how your storage is used and how you can free up s                                                              | pace.        |
| Ф      | Power & sleep           |        | Apps & features                                                                                                   | 10.9 GB      |
|        | Storage                 |        | Temporary files                                                                                                   | 514 MB       |
| 곦      | Tablet                  |        | Choose which temporary files to remove                                                                            |              |
| ₫ŧ     | Multitasking            | Show   | r more categories                                                                                                 |              |
| ₽      | Projecting to this PC   | Mor    | re storage settings                                                                                               |              |
| ×      | Shared experiences      |        | storage usage on other drives                                                                                     |              |
| ĉ      | Clipboard               |        | ge where new content is saved<br>age Storage Spaces                                                               |              |

# **Configuration Choices**

Setup varies depending on how you would like to configure the uploader.

### Single Computer

If only one computer is used, then the estimating application, EMS export files, SunCollisionSvcUser, and Claim Uploader will all be set up on that one computer.

CCC/Audatex/Mitchell EMS export files SunCollisionSvcUser Claim Uploader

### Multiple computers, independent

Multiple computers can be set up independently. Each one will have the estimating application, EMS export files, SunCollisionSvcUser, and Claim Uploader.

CCC/Audatex/Mitchell EMS export files SunCollisionSvcUser Claim Uploader

CCC/Audatex/Mitchell EMS export files SunCollisionSvcUser Claim Uploader

### Multiple computers, shared data storage

Multiple computers can be set up to share data storage and upload the claims from a single instance.

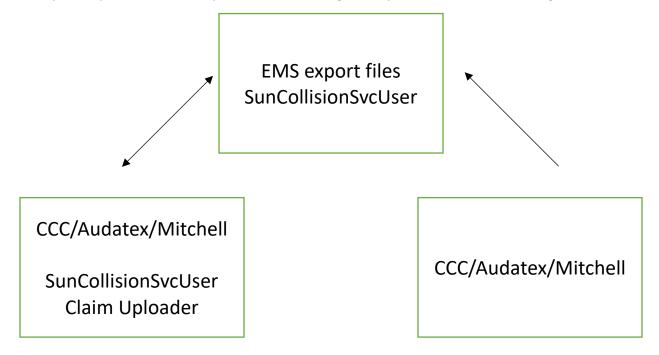

# Create the User Account

### Goals

- Create a user account with the username: SunCollisionSvcUser
  - This username is **required**. It must be entered exactly as shown above.
  - The user must be a local administrator.
- Create a unique password for this user and document securely.

#### How to Create the User

1. Left click the Start Menu on the bottom left of the screen and left click the gear icon on the left side.

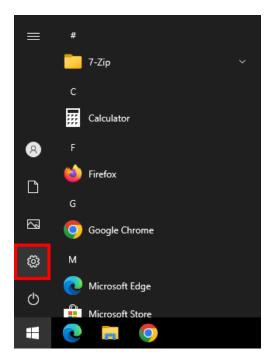

2. On the Windows Settings page, left click Accounts.

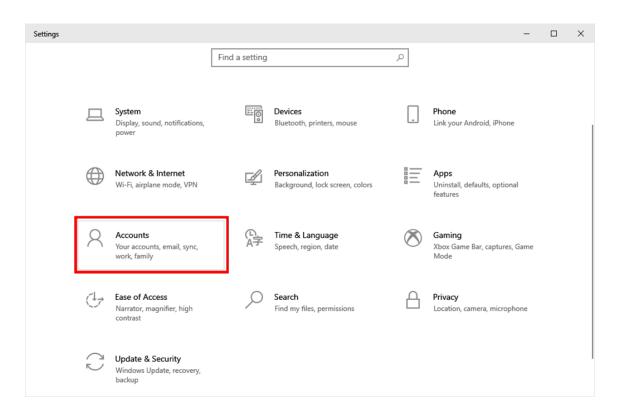

3. On the Accounts page, left click on **Other users** or **Family & other users** on the left side.

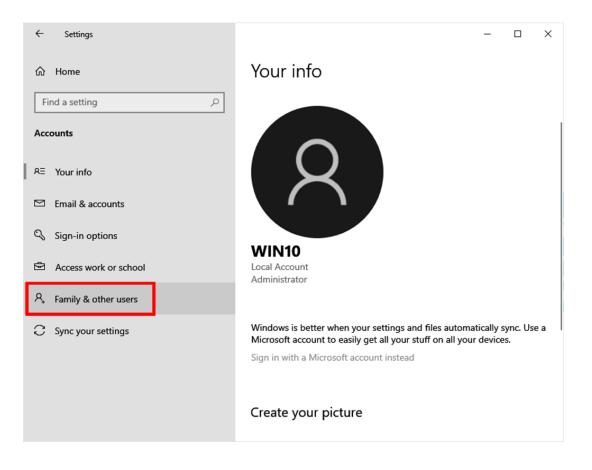

4. On the Accounts page left click Add someone else to this PC.

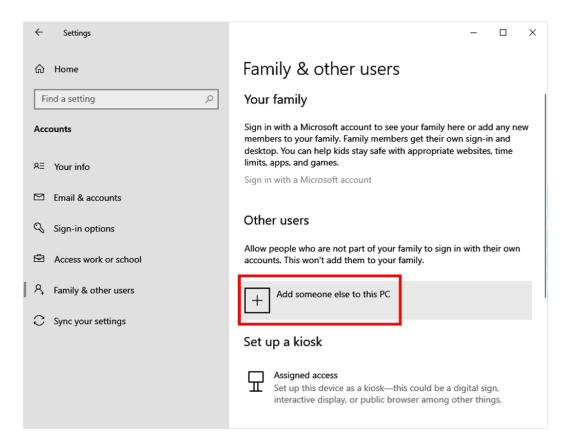

5. In the Login pop-up, left click I don't have this person's sign-in information.

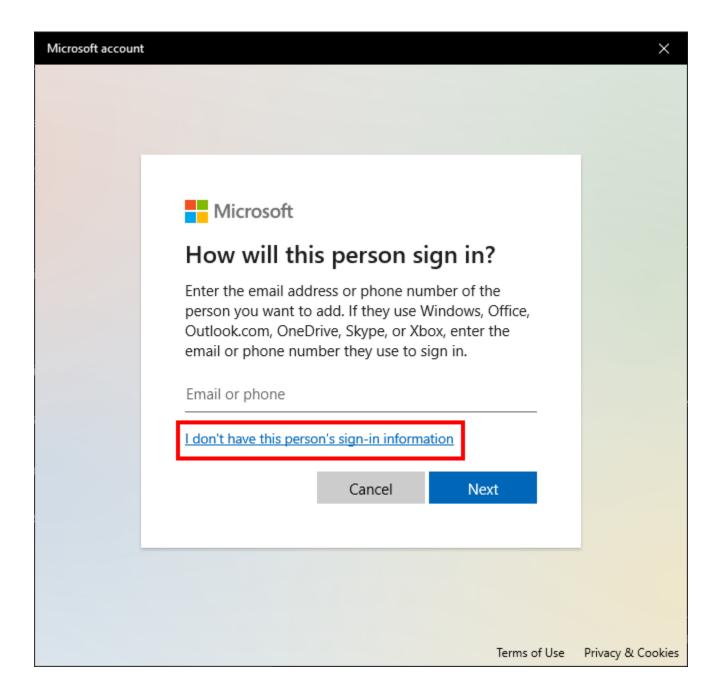

6. Left Click Add a user without a Microsoft account.

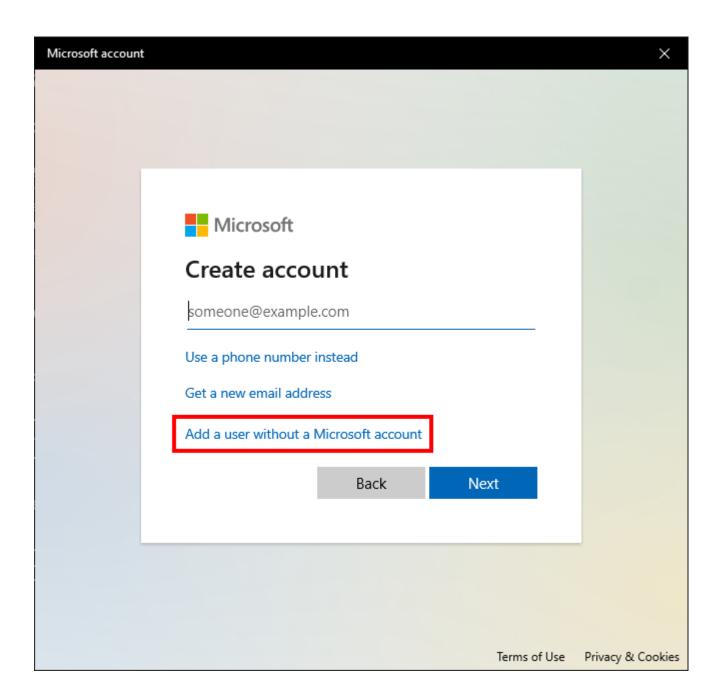

7. Enter <u>SunCollisionSvcUser</u> in the username field under Who's going to use this PC? The username must be entered <u>exactly</u> as shown. Create a unique password for the account as well as a password hint or security questions. Document the password securely for future use. When all fields are filled out, click **Next**.

| licro | soft account                                                                                                    | × |
|-------|----------------------------------------------------------------------------------------------------|---|
|       |                                                                                                    |   |
| (     | Create a user for this PC                                                                                             |   |
|       | f you want to use a password, choose something that will be easy for you to remember<br>out hard for others to guess. |   |
| v     | Vho's going to use this PC?                                                                                           |   |
| Γ     | SunCollisionSvcUser ×                                                                                                 |   |
| N     | Make it secure.                                                                                                    |   |
| L     |                                                                                                    |   |
|       | Re-enter password                                                                                                    |   |
|       |                                                                                                    |   |
|       |                                                                                                    |   |
|       |                                                                                                    |   |
|       |                                                                                                    |   |
|       |                                                                                                    |   |
|       | Next Back                                                                                                    |   |
|       |                                                                                                    |   |

8. The popup will close. The user <u>SunCollisionSvcUser</u> will show under Other users. Left click on the account name and left click **Change account type**.

| Settings                | – 🗆 X                                                                                                    |
|-------------------------|----------------------------------------------------------------------------------------------------|
| 命 Home                  | Family & other users                                                                                                    |
| Find a setting $\rho$   | Your family                                                                                                    |
| Accounts                | Sign in with a Microsoft account to see your family here or add any<br>new members to your family. Family members get their own sign-in |
| R= Your info            | and desktop. You can help kids stay safe with appropriate websites, time limits, apps, and games.                                       |
| Email & accounts        | Sign in with a Microsoft account                                                                                                    |
| 🖏 Sign-in options       | Other users                                                                                                    |
| Access work or school   | Allow people who are not part of your family to sign in with their own accounts. This won't add them to your family.                    |
| A, Family & other users | Add someone else to this PC                                                                                                    |
| C Sync your settings    | SunCollisionSvcUser<br>Local account                                                                                                    |
|                         | Change account type Remove                                                                                                    |
|                         | Sat up a kiask                                                                                                    |

9. In the Change account type popup, choose **Administrator** in the dropdown list and click **OK**.

| Cha | nge account type                     |    |        |
|-----|--------------------------------------|----|--------|
|     | Change account type                  |    |        |
|     | SunCollisionSvcUser<br>Local Account |    |        |
|     | Administrator                        |    |        |
|     | Standard User                        |    |        |
|     |                                      |    |        |
|     |                                      | ОК | Cancel |

10. Verify that the account type has changed to **Administrator**.

## Setup CCC ONE EMS Export

1. Open CCC One estimating program. At the Home screen locate the **Configure** tab in the upper right-hand corner. Click the down arrow to open this tab.

| =      | New - View - A                             | ction - Recent | -                                    | Reports           | Configure • | Tools - Search  | -            |
|--------|--------------------------------------------|----------------|--------------------------------------|-------------------|-------------|-----------------|--------------|
|        |                                            |                |                                      |                   |             | 60 action items |              |
| Grow   | v My Business                              |                |                                      |                   |             |                 | C<br>Refresh |
|        | Your Score                                 | ✓ ATTRACT M    | ORE BUSINESS                         | POINTS            | Web Address | _               | POIN<br>+2   |
|        | Add website address to your shop profile + |                | +25                                  | 6                 |             |                 |              |
|        |                                            | Add busine     | ess description to your shop profile | +85               | 1           |                 |              |
| _      | 155of 490 points                           | Add a logo     | to your shop profile                 | +60               |             | B               |              |
|        | Machine Setting                            |                | et view photo to your shop profile   | +75               |             |                 |              |
| eneese | Repo                                       | Г              |                                      | ools -            | Search h    | elp             | ۹ 🛱          |
|        | Tiopo                                      |                | My Account                           |                   | a           | 5               |              |
|        |                                            |                | Profiles                             |                   | n items     |                 | Ľ            |
|        |                                            |                |                                      |                   | itical 🚩    |                 | Q            |
|        |                                            |                | Machine Settings                     | 5                 |             |                 |              |
|        |                                            |                | Employees                            |                   |             |                 | C            |
|        |                                            |                | Security Roles                       |                   |             |                 | Refresh      |
|        | DOINTS                                     |                | Work Hours                           |                   |             |                 | POINTS       |
|        | POINTS                                     | W              | CCC Secure Sha                       | re <sup>™</sup> 7 | 7           |                 | +25          |
|        |                                            |                | eee eeeare ene                       |                   | _           |                 |              |
|        |                                            |                | Grow My Networ                       | k 7               | 7           |                 |              |
| 2      | +25                                        |                | Grow My Networ                       | k 7               |             |                 |              |
| 2      | +25                                        |                | Grow My Networ                       | k 7               |             |                 |              |

3. In the Machine Settings screen, select **EMS Extract Preferences** under the Import/Export Heading.

| Directories       |                                                                                    |                                                                                                    |
|-------------------|------------------------------------------------------------------------------------|----------------------------------------------------------------------------------------------------|
|                   |                                                                                    |                                                                                                    |
| Description       | Directory                                                                          |                                                                                                    |
| Program Location  | C:\ProgramData\CCCIS\CCCONE\v2251                                                  |                                                                                                    |
| Database Location | C:ICCCICCCONEIDATA                                                                 |                                                                                                    |
| Local Data        | C:\Users\collision\AppData\Roaming\CCC Information Services\CCC ONE\Data-566342904 |                                                                                                    |
|                   |                                                                                    |                                                                                                    |
|                   | Program Location<br>Database Location                                              | Program Location         C:\ProgramData\CCCIS\CCCONE\w2251           Database Location         C:\CCC\CCCONE\DATA |

- 4. On the EMS Extract Preferences page, check the boxes to automatically create an EMS extract when:
  - a. Create Estimate
  - b. Lock Estimate
  - c. Lock Supplement
  - d. Save Workfile

| Machine Settings |                                                                                                    | × |
|------------------|----------------------------------------------------------------------------------------------------|---|
|                  | Get started with CCC Secure Share™<br>Share CCC ONE estimates in real-time with any registered apps. You control which apps have access to your<br>estimate data. |   |
| Proxy Settings   | EMS Extract Rules                                                                                                    |   |
|                  | Display prompt when "Manual" EMS extract is complete.                                                                                                    |   |
|                  | Automatically create an EMS extract when:                                                                                                    |   |
|                  | Create Estimate Prompt to confirm                                                                                                    |   |
|                  | Lock Estimate     Prompt to confirm                                                                                                    |   |
|                  | Lock Supplement     Prompt to confirm     Save Workfile     Prompt to confirm                                                                                     |   |
|                  |                                                                                                    |   |
|                  |                                                                                                    |   |
|                  | OK Cance                                                                                                    | 1 |

5. Next, select **File Export** from the left side menu under Import/Export.

| Machine Settings |                                                                                                    | ×   |
|------------------|----------------------------------------------------------------------------------------------------|-----|
|                  | Get started with CCC Secure Share™<br>Share CCC ONE estimates in real-time with any registered apps. You control which apps have access to your<br>estimate data.                 |     |
| Proxy Settings   | EMS Extract Rules         Display prompt when "Manual" EMS extract is complete.         Automatically create an EMS extract when:         Create Estimate       Prompt to confirm |     |
|                  | Lock Estimate     Prompt to confirm     Lock Supplement     Prompt to confirm     Save Workfile     Prompt to confirm                                                             |     |
|                  | ОК Сал                                                                                                    | cel |

- 6. On the File Export page, if the Extract location has not been previously created use the following process to create an extract location.
  - a. Under **Export Type** click on the arrow and select **EMS 2.01 Estimate**. If you do not see it, click on the three dots on the right of the first open field.
  - b. In the second field Insurance Company select All Companies.
  - c. In the third field **Directory** click on the three dots at the right of the field and select the desired destination for your export files. If one does not exist you can create a file in a desired location of your choosing. In either event, record the Extract File location accurately for future use.
  - d. The set-up of the extract file on a multi-computer system should be performed in a location accessible by all computers using the system. The recommendation is to set this location on the computer that is the main host of the CCC program.

Once this machine has been located follow the set-up procedure described above to set up the extract location.

|                | Get started with CCC Secure Share™<br>Share CCC ONE estimates in real-time with any registered apps. You control which apps have access to your estimate data. |                             |                  |   |                                           |   |
|----------------|----------------------------------------------------------------------------------------------------|-----------------------------|------------------|---|-------------------------------------------|---|
| Proxy Settings | File Export Settings                                                                                                    |                             |                  |   |                                           |   |
|                | Export Type                                                                                                    | 1                           | nsurance Company |   | Directory                                 |   |
|                | EMS 2.01 Estimate                                                                                                    | <ul> <li>All Com</li> </ul> | panies           | • | C:\Users\Brandon\OneDrive\Desktop\CCC EST | 🗙 |
|                |                                                                                                    | -                           |                  | • |                                           |   |
|                |                                                                                                    |                             |                  |   |                                           |   |

# Setup Mitchell Connect EMS Export

#### 1. Open the Mitchell Connect WIP Screen.

| ← C A bttps;                               | //repaircenter.mymitchell.com/connect | t/#/my-repairorders                                                      | A <sup>N</sup> £                                                    | ≥ ଓ   ¢⊧ @ 🧕                   |
|--------------------------------------------|---------------------------------------|--------------------------------------------------------------------------|---------------------------------------------------------------------|--------------------------------|
| Mitchell <b>Connect</b>                    | Repair Orders                         |                                                                          |                                                                     | <b>.</b>                       |
| 👤 Antonio Rojas                            | Search Repair Orders                  | Q                                                                        | 6-10- 0                                                             | + Job                          |
| 🛅 Jobs                                     | Created in Last 60 Days +             |                                                                          | Sort by: Ke                                                         | pair Order # •   Descending •  |
| All Open<br>Opportunities<br>Repair Orders | Order#<br>1202<br>Total               | Vehicle<br>2020 Mercedes-Benz GL5580<br>4JGFF8GE4LA200706<br>CJ02T04     | Nameilinsurance<br>Tonga Mc Masters<br>USAA,<br>0688429200000045001 | Due In<br>Estimated Completion |
| All Closed<br>Tasks<br>TechAdvisor         | Order#                                | Vehide<br>2007 Mercedes-Benz E63<br>WDBUF77X97B019669                    | Namel'Insurance<br>Oscar Cepero                                     | Due In<br>Estimated Completion |
| Diagnostics                                | Order#<br>1159<br>Total               | Vehicle<br>2022 Chevrolet 1500 Silverado<br>3GCPDCEKXNG684704<br>CJ01C73 | Name/Insurance<br>Kenny Soria<br>GEICO,<br>876850543000002-01       | Due In<br>Estimated Completion |
| 🗘 Settings                                 |                                       |                                                                          |                                                                     |                                |
| Feedback                                   |                                       |                                                                          |                                                                     |                                |
| ? Help                                     |                                       |                                                                          |                                                                     | -                              |
| 🕣 Sign Out                                 |                                       |                                                                          |                                                                     | ۵.                             |

- 2. Open any repair order.
- 3. From the Job Overview screen, select **Continue Estimate**.

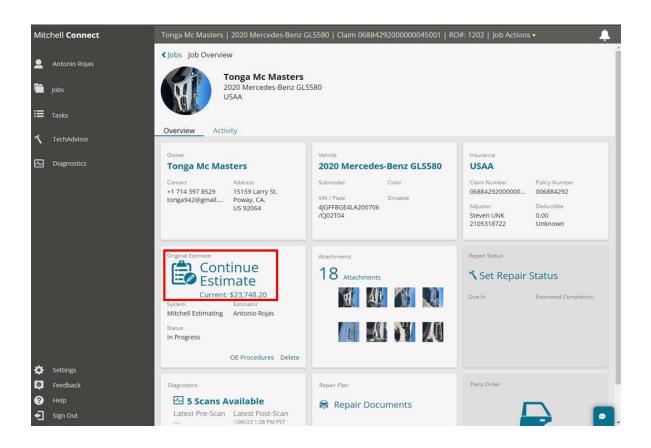

4. From the Estimates screen, select the down arrow on the Export EMS button at the top of the screen.

| Mitchell Connect | Tonga Mc Masters   2020 Mercedes-Benz GLS580   Claim 0688429200000045001   RO#: 1202   Job Actions • |
|------------------|----------------------------------------------------------------------------------------------------|
| 👤 Antonio Rojas  | < Job Overview Estimates < Share PDF ▼                                                               |
| 🚡 Jobs           | Current Version                                                                                      |
| ₩ Tasks          | Estimate in Progress Continue Estimate                                                               |
| ≺ TechAdvisor    |                                                                                                    |
| Diagnostics      |                                                                                                    |

5. In the dropdown menu, select **Export EMS**.

| Mitchell Connect | Tonga Mc Masters   2020 Mercedes-Benz GLS580   Claim 06884292000000045001   RO#: 1202   Job Actions • |
|------------------|----------------------------------------------------------------------------------------------------|
| 👤 Antonio Rojas  | < Job Overview Estimates < Share PDF ▼                                                                |
| Dobs jobs        | Current Version  Export EMS  Export BMS  Export BMS                                                   |
| ⊞ Tasks          | Estimate in Progress View Import/Export Settings                                                      |
| 1 TechAdvisor    |                                                                                                    |
| Diagnostics      |                                                                                                    |

- 6. In the open dialog box under the EMS Export tab verify the existing EMS export location. Document this location for future use.
  - a. If a location does not exist, click **Browse for Location** to set one.

| Export & Import Settings ×        |                            |          |        |   |  |  |  |
|-----------------------------------|----------------------------|----------|--------|---|--|--|--|
| EMS Export                        | BMS Export                 | Import   |        |   |  |  |  |
| Auto Export Please set a destinat | ion folder in order to exp | oort EMS |        | Î |  |  |  |
| C:\CIECA\MITCHELL                 | \EXPORT                    | Ch       | ange 💼 |   |  |  |  |
| ⊕ Destination For                 | lder                       |          |        |   |  |  |  |
|                                   |                            |          |        | - |  |  |  |
| Cancel                            |                            |          | Save   |   |  |  |  |

## Setup Audatex EMS Export

- 1. Open Audatex estimating software to the WIP screen.
- 2. In the menu on the left, select **Preferences**.

|   | Qapter           |   |       |       |              |
|---|------------------|---|-------|-------|--------------|
| 2 | SHPF014 SHPF014A |   | NEW E | STIMA | TE           |
| ŝ | Work List        |   |       |       |              |
|   | Status Reports   | Ľ |       | ۵     | Owner Name   |
| 2 | Profile List     |   |       |       | franks, Mike |
| ŝ | Preferences      |   |       |       | Hamm, Stu    |
| Ŷ | Fielefences      |   |       |       |              |

- 3. In the Preferences menu, select File Manager.
- 4. Select **Export** at the top of the page.

| ≡  | Qapter             |                                              |
|----|--------------------|----------------------------------------------|
| 0° | SHPF014 SHPF014A   | User: SHPF014A                               |
| ഹ  | Work List          | IMPORT EXPORT LETTER FILES                   |
| 怮  | Settings           |                                              |
|    | Estimator          | Export Path Settings                         |
| Ø  | Remarks            | Path                                         |
|    | File Manager       |                                              |
| ₿  | Credential Logins  | C:\Users\Collision\Desktop\Est Location Adtx |
| ø  | Autosource Refresh | C:\CIECA\CIECA\2.60                          |

5. Click **Modify** on the top right to open the Audatex File Manager.

| ≡     | Qapter            |                                              |                 |                | Help Center | 8 🛱 🗖 🗐 🛈 |
|-------|-------------------|----------------------------------------------|-----------------|----------------|-------------|-----------|
| 6     | SHPF014 SHPF014A  | User: SHPF014A                               |                 |                |             |           |
| <br>۵ | Work List         | IMPORT EXPORT LETTER FILES                   |                 |                |             | MODIFY    |
| 怮     | Settings          |                                              |                 |                |             |           |
|       | Estimator         | Export Path Settings                         |                 |                |             |           |
| ø     | Remarks           | Path                                         | Export on Close | Export on Exit | Format      |           |
|       | File Manager      |                                              |                 |                |             |           |
| A     | Credential Logins | C:\Users\Collision\Desktop\Est Location Adtx | ~               | ~              | CIECA 2.01  |           |

6. On the File Manager page select **Export Setting** to display the export path settings options. Click **Browse** to select the location of the extract file.

| ♣ Audatex CIECA   0.1 File Manager |          |                 |                 |              |  | × |
|------------------------------------|----------|-----------------|-----------------|--------------|--|---|
| IMPORT FILES                       | GET WORK | IMPORT SETTINGS | EXPORT SETTINGS | LETTER FILES |  |   |

#### Export Path Settings

| Path                                         | Export on Export on Exit Format |  | Action     |   |        |
|----------------------------------------------|---------------------------------|--|------------|---|--------|
| C:\Users\Collision\Desktop\Est Location Adtx |                                 |  | CIECA 2.01 | ~ | BROWSE |
| C:\CIECA\CIECA\2.60                          |                                 |  | CIECA 2.60 | * | BROWSE |

## Sharing the Extract File

Once the Extract file has been created and identified it must be made shareable.

- 1. Right click on the file location where the extract data files live and select **Properties** from the dropdown.
- 2. 🚽 📊 🖵 🛛 Desktop File Home Share View 🔜 → This PC → Desktop  $\mathbf{\uparrow}$ 📌 Quick access 💻 Desktop \* 🕹 Downloads \* (pen Cpen in new window 🗄 Documents \* Est Loca Mitchell Co Est Location CCC Est Location F in to Quick access Pictures \* Audatex dd to VLC media player's Playlist lesson of the second second se 🛓 Play with VLC media player 💻 This PC 7-Zip CRC SHA 💣 Network 🕂 Scan with Microsoft Defender... Give access to Restore previous versions Include in library Pin to Start Add to archive... Mitchell Connect.rar Compress and email... Tompress to "Est Location Mitchell Connect.rar" and email Send to Cut 3 items | 1 item selected | Сору Create shortcut Delete Rename Properties

3. Click on the **Sharing** tab.

| eneral Shari  | ng Security    | Previous Versions       | Customize    |
|---------------|----------------|-------------------------|--------------|
|               | Est. Location  | n CCC                   |              |
| Гуре:         | File folder    |                         |              |
| ocation:      | C:\Users\mk    | 7274\Desktop            |              |
| Size:         | 339 KB (347    | ,937 bytes)             |              |
| Size on disk: | 688 KB (704    | ,512 bytes)             |              |
| Contains:     | 143 Files, 0 F | Folders                 |              |
| Created:      | Thursday, Se   | eptember 22, 2022, 7    | 7:08:27 AM   |
| Attributes:   | Read-only      | y (Only applies to file | s in folder) |
|               | Hidden         |                         | Advanced     |
|               |                |                         |              |
|               |                |                         |              |
|               |                |                         |              |

4. Under Network File and Folder Sharing, click Share...

| 📕 Est. Lo                                                           | 📕 Est. Location Mitchell Connect Properties 🛛 🗙                                             |                             |          |             |             |               |  |  |
|---------------------------------------------------------------------|---------------------------------------------------------------------------------------------|-----------------------------|----------|-------------|-------------|---------------|--|--|
| General                                                             | Sharing                                                                                     | Security                    | Previous | Versions    | Customize   | •             |  |  |
| Netwo                                                               | rk File and                                                                                 | Folder Sh                   | aring    |             |             |               |  |  |
|                                                                     | Est. Location Mitchell Connect<br>Not Shared                                                |                             |          |             |             |               |  |  |
| <u>N</u> etwo<br>Not Si                                             | ork Path:<br>hared                                                                          | _                           |          |             |             |               |  |  |
| <u>S</u> h                                                          | iare                                                                                        |                             |          |             |             |               |  |  |
| Advan                                                               | ced Sharii                                                                                  | ng                          |          |             |             |               |  |  |
|                                                                     |                                                                                             | nissions, cr<br>ng options. |          | ole shares, | and set oth | her           |  |  |
| •                                                                   | A <u>d</u> vance                                                                            | d Sharing                   |          |             |             |               |  |  |
| Passw                                                               | ord Protec                                                                                  | tion                        |          |             |             |               |  |  |
|                                                                     | People must have a user account and password for this<br>computer to access shared folders. |                             |          |             |             |               |  |  |
| To change this setting, use the <u>Network and Sharing Center</u> . |                                                                                             |                             |          |             |             |               |  |  |
|                                                                     |                                                                                             |                             |          |             |             |               |  |  |
|                                                                     |                                                                                             | 0                           | K        | Cance       | 1           | <u>A</u> pply |  |  |

5. In the Network access dialog, enter <u>SunCollisionSvcUser</u>, then click **Add**.

|                  | × |
|------------------|---|
| 2 Network access |   |

#### Choose people to share with

 $\leftarrow$ 

Type a name and then click Add, or click the arrow to find someone.

| SunCollisionSvcUser      | ~ <u>A</u> dd    |
|--------------------------|------------------|
| Name                     | Permission Level |
| 🛃 Win10                  | Owner            |
|                          |                  |
|                          |                  |
|                          |                  |
|                          |                  |
|                          |                  |
|                          |                  |
| m having trouble sharing |                  |
|                          |                  |
|                          | Share Car        |

6. SunCollisionSvcUser will be added to the list. Click **Share** to save.

| <b>a 1 1 1</b>                             |                            |
|--------------------------------------------|----------------------------|
| Choose people to share with                |                            |
| Type a name and then click Add, or click t | the arrow to find someone. |
|                                            |                            |
|                                            | ∽ <u>A</u> dd              |
| Name                                       | Permission Level           |
| SunCollisionSvcUser                        | Read 🔻                     |
| 🚨 Win10                                    | Owner                      |
|                                            |                            |
|                                            |                            |
|                                            |                            |
|                                            |                            |
|                                            |                            |
|                                            |                            |
| I'm having trouble sharing                 |                            |

 $\times$ 

7. You should see a message verifying the shared status of the new user. Click **Done** once complete.

| 22         | Network access                                                                                                |
|------------|----------------------------------------------------------------------------------------------------|
| Yo         | ur folder is shared.                                                                                          |
| You<br>app | a can <u>e-mail</u> someone links to these shared items, or <u>copy</u> and paste the links into anothe<br>D. |
| h          | ndividual Items                                                                                               |
| Į          | Est. Location Mitchell Connect<br>\\G1J9PR3-WIN10M\Users\Win10\Desktop\Est. Location Mitchell Connect         |
|            |                                                                                                    |
|            |                                                                                                    |
|            |                                                                                                    |
|            |                                                                                                    |
|            |                                                                                                    |

<u>D</u>one

8. The Network access dialog will close and you will return to the Properties dialog. Click on the **Security** tab at the top.

| 📕 Est. Lo                                                                                                    | ocation Mi                                                            | tchell Con   | nect Properties                                     |                | ×      |
|----------------------------------------------------------------------------------------------------|-----------------------------------------------------------------------|--------------|-----------------------------------------------------|----------------|--------|
| General                                                                                                    | Sharing                                                               | Security     | Previous Versions                                   | Customize      |        |
| Netwo                                                                                                    | rk File and F<br>Est. Loo<br>Shared<br>ork Path:<br>9PR3-WIN1<br>hare | can ucr<br>I | nell Connect<br>Nell Connect<br>Win10\Desktop\Est.L | ocation Mitche | ell Cı |
| Advanced Sharing<br>Set custom permissions, create multiple shares, and set other<br>advanced sharing options.                                                                            |                                                                       |              |                                                     |                |        |
| Password Protection<br>People must have a user account and password for this computer to<br>access shared folders.<br>To change this setting, use the <u>Network and Sharing Center</u> . |                                                                       |              |                                                     |                |        |
| Close Cancel Apply                                                                                                    |                                                                       |              |                                                     |                |        |

9. Click **Edit** in the middle.

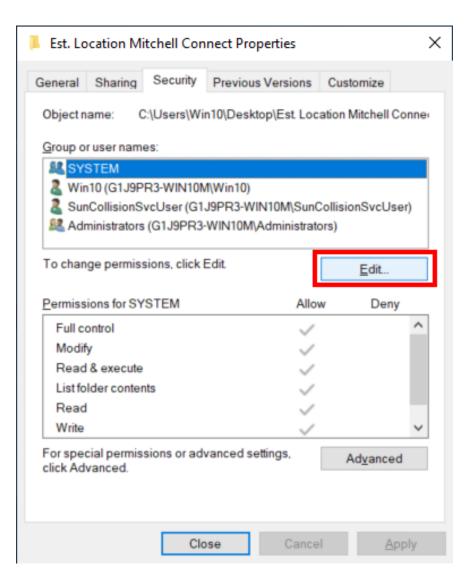

10. Click **Add...** in the middle.

| Permissions for Est. Location Ivi                                | tchell Connect        | ×                      |
|------------------------------------------------------------------|-----------------------|------------------------|
| Security                                                         |                       |                        |
| Object name: C:\Users\Win10\De                                   | esktop\Est. Location  | Mitchell Conne         |
| Group or user names:                                             |                       |                        |
| SYSTEM                                                           |                       |                        |
| Win10 (G1J9PR3-WIN10M\Win1                                       | ,                     |                        |
| SunCollisionSvcUser (G1J9PR3                                     |                       | ionSvcUser)            |
| Administrators (G1J9PR3-WIN10                                    | )M\Administrators)    |                        |
|                                                                  |                       |                        |
|                                                                  |                       |                        |
|                                                                  |                       |                        |
|                                                                  | A <u>d</u> d          | Remove                 |
| Permissions for SYSTEM                                           | A <u>d</u> d<br>Allow | <u>R</u> emove<br>Deny |
| Permissions for SYSTEM                                           |                       | _                      |
| _                                                                | Allow                 | _                      |
| Full control                                                     | Allow                 | _                      |
| Full control<br>Modify                                           | Allow                 | _                      |
| Full control<br>Modify<br>Read & execute                         | Allow                 | _                      |
| Full control<br>Modify<br>Read & execute<br>List folder contents | Allow                 | _                      |
| Full control<br>Modify<br>Read & execute<br>List folder contents | Allow                 | _                      |
| Full control<br>Modify<br>Read & execute<br>List folder contents | Allow                 | _                      |

11. Enter <u>SunCollisionSvcUser</u> in the box and click **Check Names** on the right. Then click **OK**.

| Select Users or Groups                                             |    | ×                   |
|--------------------------------------------------------------------|----|---------------------|
| Select this object type:                                           |    |                     |
| Users, Groups, or Built-in security principals From this location: |    | Object Types        |
| G1J9PR3-WIN10M                                                     |    | Locations           |
| Enter the object names to select ( <u>examples</u> ):              |    |                     |
| SunCollisionSvcUser                                                | L  | <u>C</u> heck Names |
|                                                                    |    |                     |
| Advanced                                                           | ОК | Cancel              |

12. This is how the Sun user should show in the Security tab. Click **OK** to close the window.

| Permissions for Est. Location Mi                                 | tchell Connect        |                        |
|------------------------------------------------------------------|-----------------------|------------------------|
| Security                                                         |                       |                        |
| Object name: C:\Users\Win10\De                                   | esktop\Est. Location  | Mitchell Conne         |
| Group or user names:                                             |                       |                        |
| SYSTEM                                                           |                       |                        |
| & Win10 (G1J9PR3-WIN10M\Win1                                     | 0)                    |                        |
| SunCollisionSvcUser (G1J9PR3                                     |                       | ionSvcUser)            |
| Administrators (G1J9PR3-WIN10                                    |                       |                        |
|                                                                  |                       |                        |
|                                                                  |                       |                        |
|                                                                  |                       |                        |
|                                                                  |                       |                        |
|                                                                  | A <u>d</u> d          | <u>R</u> emove         |
| Permissions                                                      | A <u>d</u> d<br>Allow | <u>R</u> emove<br>Deny |
| Permissions<br>Full control                                      | _                     |                        |
|                                                                  | _                     |                        |
| Full control                                                     | _                     |                        |
| Full control<br>Modify                                           | _                     |                        |
| Full control<br>Modify<br>Read & execute                         | _                     |                        |
| Full control<br>Modify<br>Read & execute<br>List folder contents | _                     |                        |
| Full control<br>Modify<br>Read & execute<br>List folder contents | _                     |                        |
| Full control<br>Modify<br>Read & execute<br>List folder contents | _                     |                        |

## Installing the Claim Uploader Application

- 1. **Download** the installer file and click to launch it.
- 2.
- 3. The installer will ask for permission to install. Click **Yes** to begin the installation.

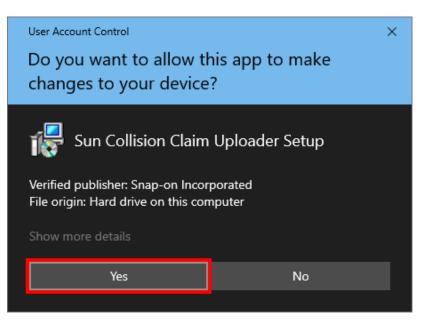

4. The Pre-Check Screen is the first window to open. There will be four prerequisites that are required for installation to proceed. If any of the four boxes remains unchecked that issue will require resolution prior to continuing with the installation.

<u>Click here for instructions on how to set up the SunCollisionSvcUser</u>. Once all four boxes are checked click **Next** to continue.

| 뤻 Setup - Sun Collision Claim Uploa | ıder                                                           | —            |            | ×  |
|-------------------------------------|----------------------------------------------------------------|--------------|------------|----|
|                                     | Welcome to the Sun Collision<br>Uploader Setup Wizard          | n Clair      | n          |    |
|                                     | This will install the Sun Collision Claim Uploader on y        | our compu    | iter       |    |
|                                     | Click Next to continue or Cancel to exit.                      |              |            |    |
|                                     | Application Prerequisites                                      |              |            |    |
|                                     | Windows 10, 64-bit (or higher)                                 |              |            |    |
|                                     | Available disk space (500 MB)                                  |              |            |    |
|                                     | ✓ Manager™ SE is not installed                                 |              |            |    |
|                                     | SunCollisionSvcUser account is present                         |              |            |    |
|                                     | This computer meets minimum requiren                           | nents        |            |    |
|                                     | Be sure to have your Sun Collision login credentials continue. | available l  | before you | I  |
|                                     |                                                                |              |            |    |
|                                     | 1                                                              | <u>l</u> ext | Cano       | el |

5. Fill out the fields with the user name and password of your Sun Collision Tech Data account. Click **Next** when complete.

| 🕞 Setup - Sun Collision Claim Uploader                                                                                       | _               |     | ×   |
|----------------------------------------------------------------------------------------------------|-----------------|-----|-----|
| Account Login                                                                                                    | 4               |     | 2   |
| Sun Collision User Name:<br>Sun Collision Password:<br>[<br>If you need support, call +1 (877) 840-1973 and we will be happy | ]<br>to help yo | u.  |     |
| Back                                                                                                    | <u>l</u> ext    | Can | cel |

6. Fill in the password of the SunCollisionSvcUser that you created earlier.

| 🔀 Setup - Sun Collision Claim Uploader | _            |     | ×        |
|----------------------------------------|--------------|-----|----------|
| Service Credentials                    | 4            | 7// | <u>e</u> |
| SunCollisionSvcUser Password:          |              |     |          |
| <u>B</u> ack                           | <u>V</u> ext | Can | cel      |

7. In the text box fill out the open fields with the file location of the extract files. Place the corresponding estimating files in the matching field. You can use the 3 dots on the right to browse to the location.

For any estimating software that you do not use, remove the check mark from the EMS check box to the right of the field.

Click **Next** when complete.

| ଟ Setup - Sun Collision Claim Uploader                    | _            |        | ×      |
|-----------------------------------------------------------|--------------|--------|--------|
| Configuration                                             | 4            | 701    | 2      |
| Choose options for uploading estimates from your computer |              |        |        |
| Upload estimates newer than                               |              | 30 Day | -<br>S |
| CCC ONE<br>Claim Location 🕜                               |              | EMS    | 5      |
| C:\Users\Win10\Desktop\Est Location CCC                   |              |        |        |
| Mitchell International<br>Claim Location 🕜                |              | EMS    | 5      |
| C:\Users\Win10\Desktop\Est. Location Mitchell Connect     |              |        |        |
| Audatex<br>Claim Location 🕜                               |              | 🗹 EMS  | 5      |
| C:\Users\Win10\Desktop\Est Location Audatex               |              |        |        |
| Back                                                      | <u>V</u> ext | Can    | cel    |

8. Verify all information in the Summary then click **Install**.

| 😼 Setup - Sun Collision Claim Uploader                                                                                                    | - |      | ×   |
|----------------------------------------------------------------------------------------------------|---|------|-----|
| Summary                                                                                                    | 4 |      | 2   |
| Click Install to continue or Back to change settings.                                                                                                    |   |      |     |
| Installation Folder:<br>C:\Program Files\Sun Collision Claim Uploader\<br>Credentials:<br>User Name: sunworkshop<br>Password: ***********<br>Upload estimates newer than:<br>30 Days<br>Claim Locations:<br>CCC ONE: C:\Users\Win10\Desktop\Est Location CCC<br>Mitchell International: C:\Users\Win10\Desktop\Est. Location Mitchell Connect<br>Audatex: C:\Users\Win10\Desktop\Est Location Audatex<br> |   | ~    |     |
| <u>B</u> ack Insta                                                                                                    |   | Cano | :el |

9. The next open dialog box will indicate the application has been successfully installed. You may select to launch the app from this screen or close out of the program to return at a later time.

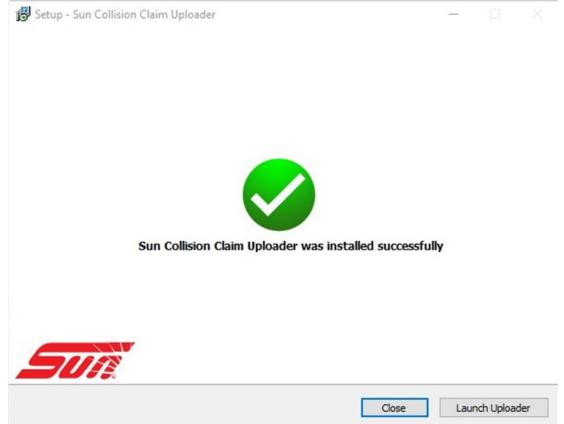